# Guia de Inscrição 2021

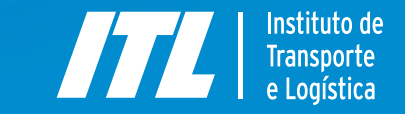

#### **Prezado(a) Candidato(a),**

Preparamos, a seguir, um passo a passo para facilitar o seu processo de inscrição nos nossos cursos.

É fundamental que você siga todas as etapas, pois, a partir dos dados informados, são gerados automaticamente alguns dos documentos necessários para a sua inscrição.

Esperamos que aproveite ao máximo os cursos que preparamos para você junto com nossos parceiros. Em caso de dúvida, não deixe de entrar em contato pelo email [inteligencia@itl.org.br](mailto:inteligencia@itl.org.br) ou pelo telefone (61) 2196-5820.

*Equipe do ITL*

#### **Sumário Interativo**

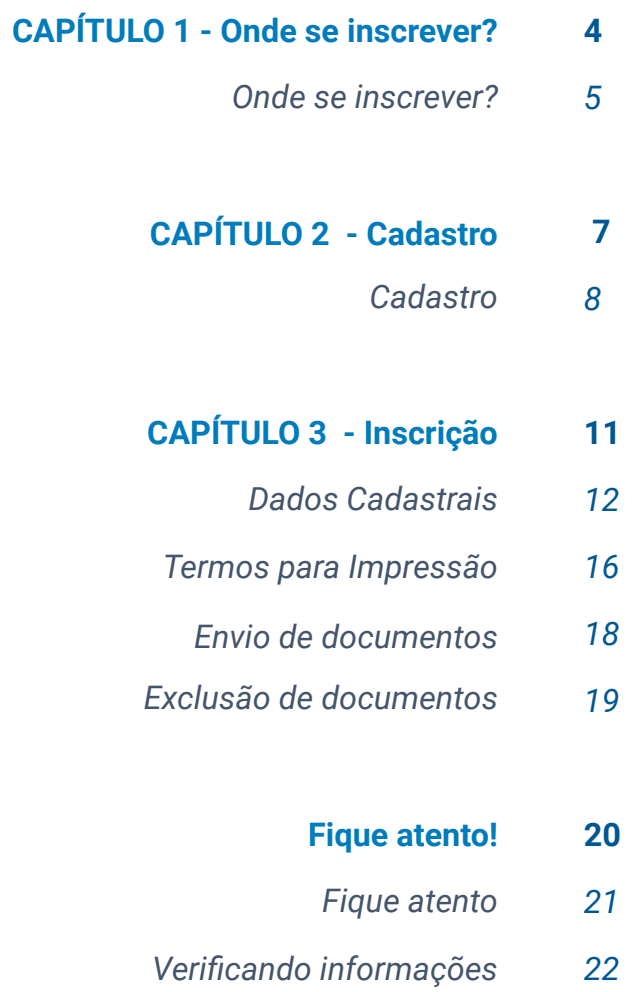

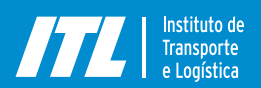

<span id="page-3-0"></span>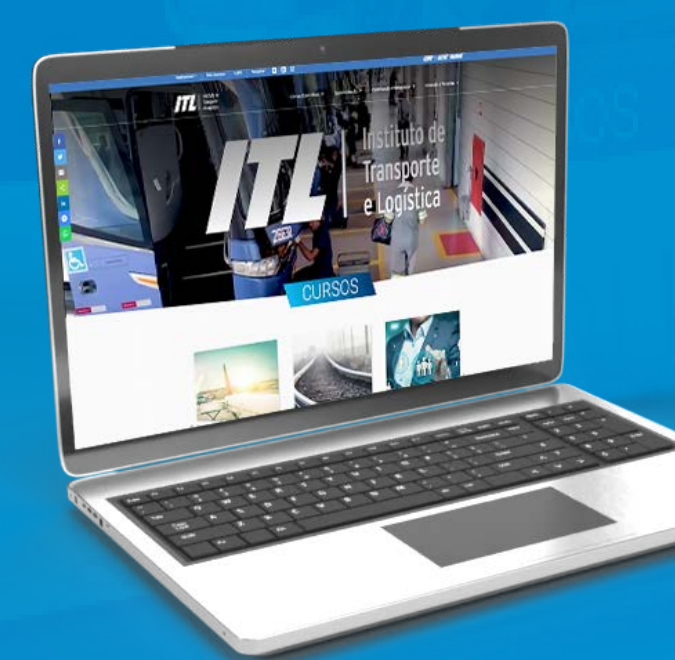

#### CAPÍTULO 1

## **Onde se inscrever?**

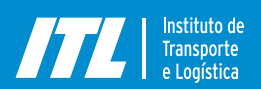

#### <span id="page-4-0"></span>**Onde se inscrever? 1**

*Guia de Inscrição 2021 / Onde se inscrever?*

#### 1.1 Acesse a página do ITL: [www.itl.org.br](http://www.itl.org.br)

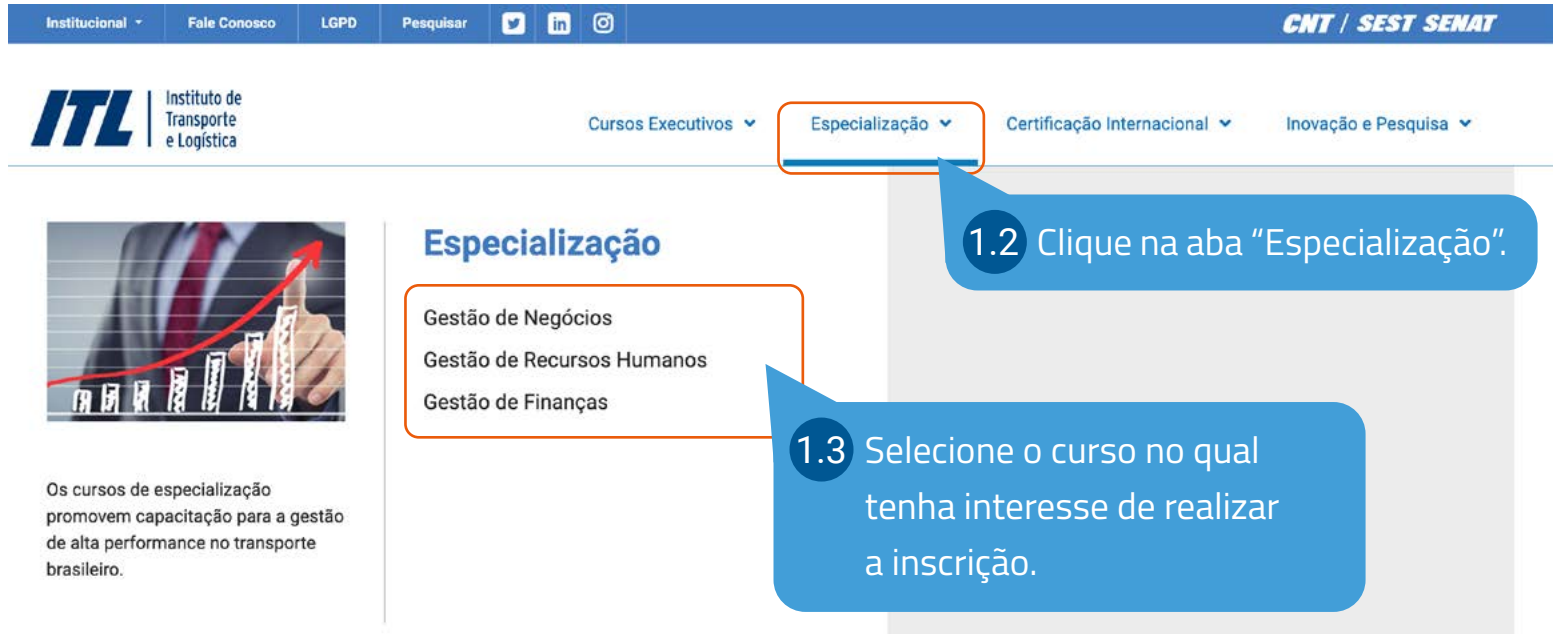

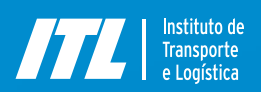

#### **Onde se inscrever? 1**

*Guia de Inscrição 2021 / Onde se inscrever?*

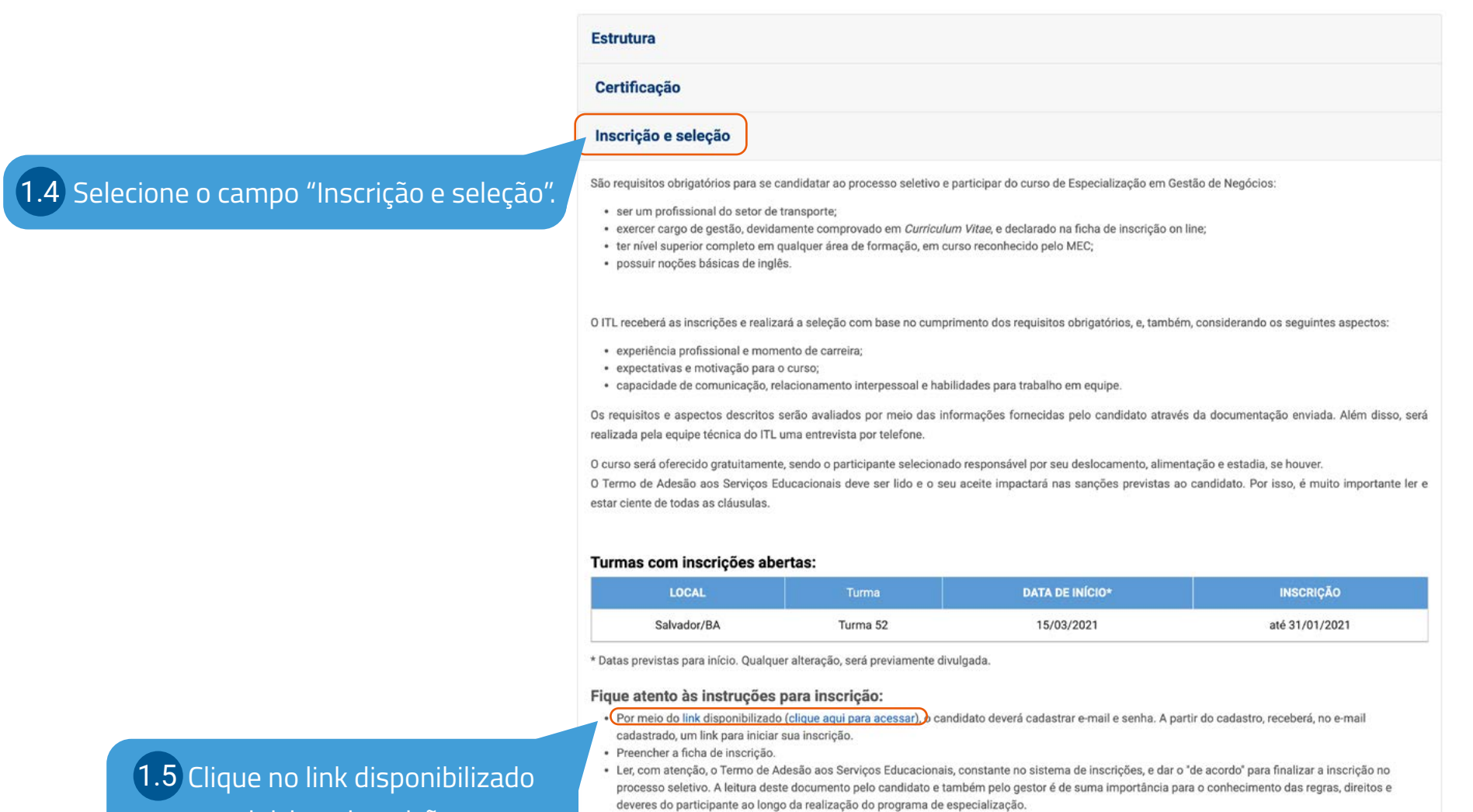

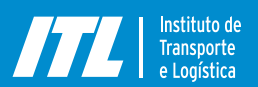

<span id="page-6-0"></span>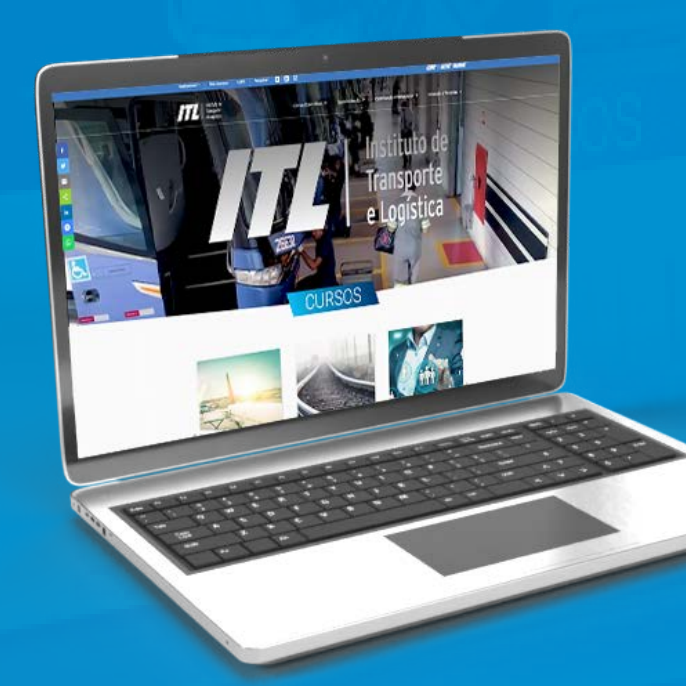

### CAPÍTULO 2

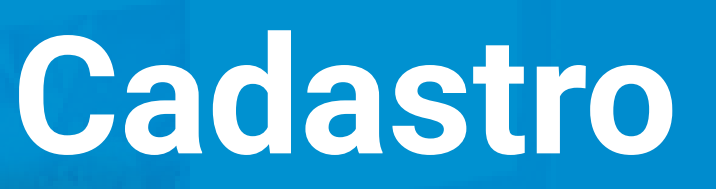

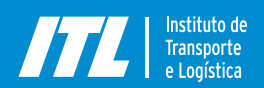

#### <span id="page-7-0"></span>**Cadastro 2**

*Guia de Inscrição 2021 / Onde se inscrever? / Cadastro*

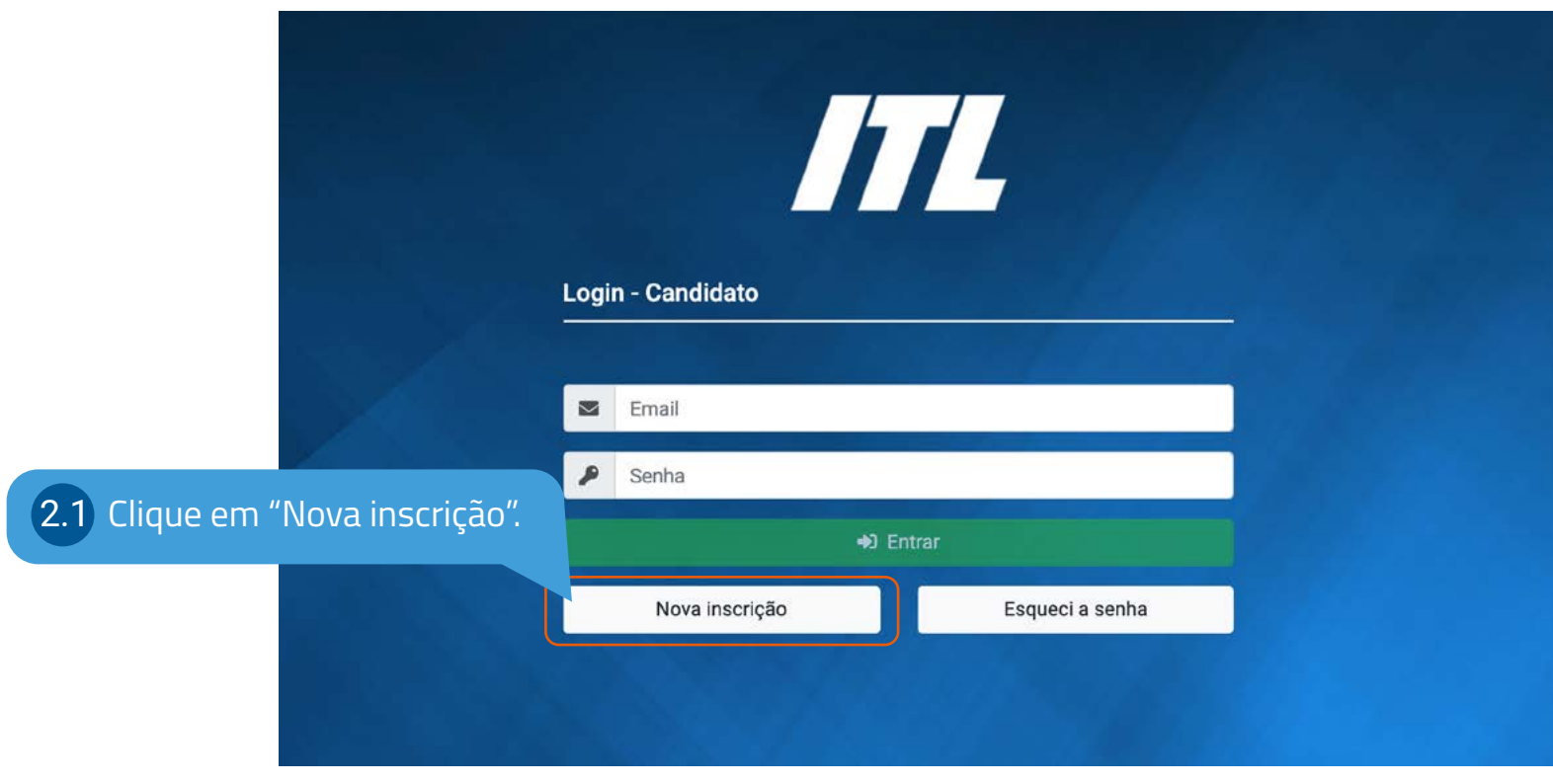

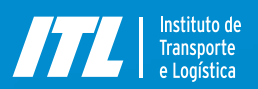

#### **Cadastro 2**

*Guia de Inscrição 2021 / Onde se inscrever? / Cadastro*

2.2 Preencha os campos solicitados.

Nova Inscrição - Candidato

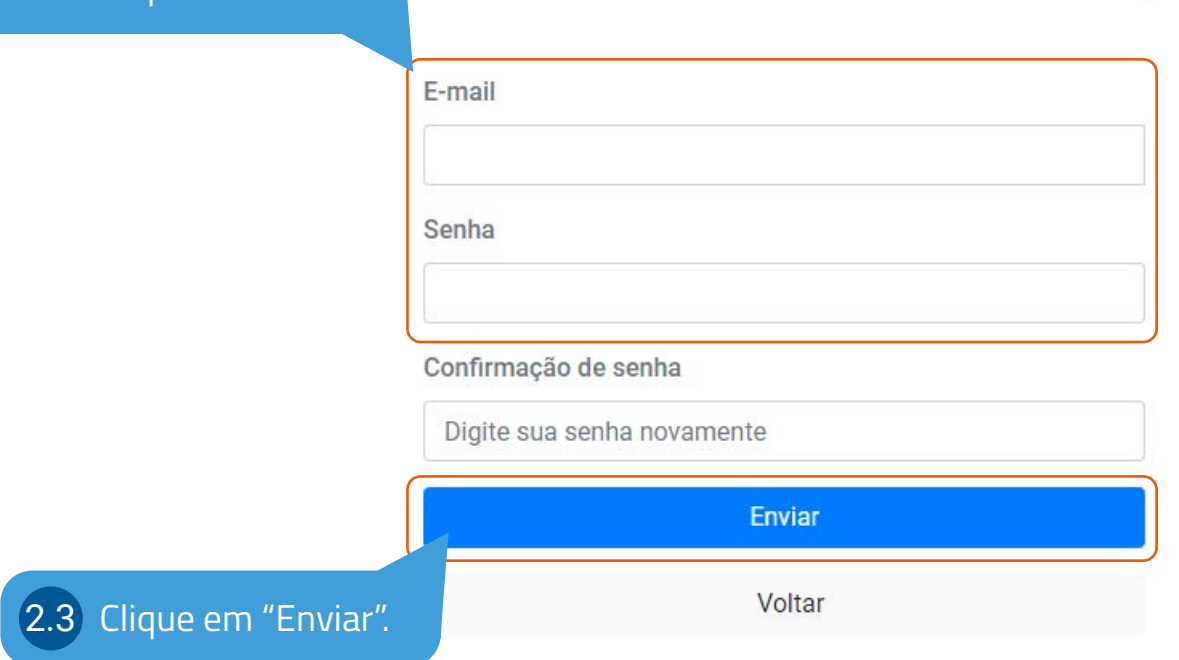

*Lembre-se de cadastrar um email que você acesse com frequência, pois nossas comunicações são feitas preferencialmente por email.*

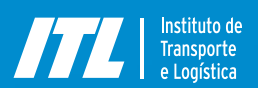

#### **Cadastro 2**

*Guia de Inscrição 2021 / Onde se inscrever? / Cadastro*

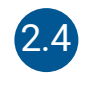

Você receberá o email abaixo, cujo assunto é *ITL - Programa Avançado de Capacitação do Transporte* e cujo remetente é *noreply@sestsenat.org.br*

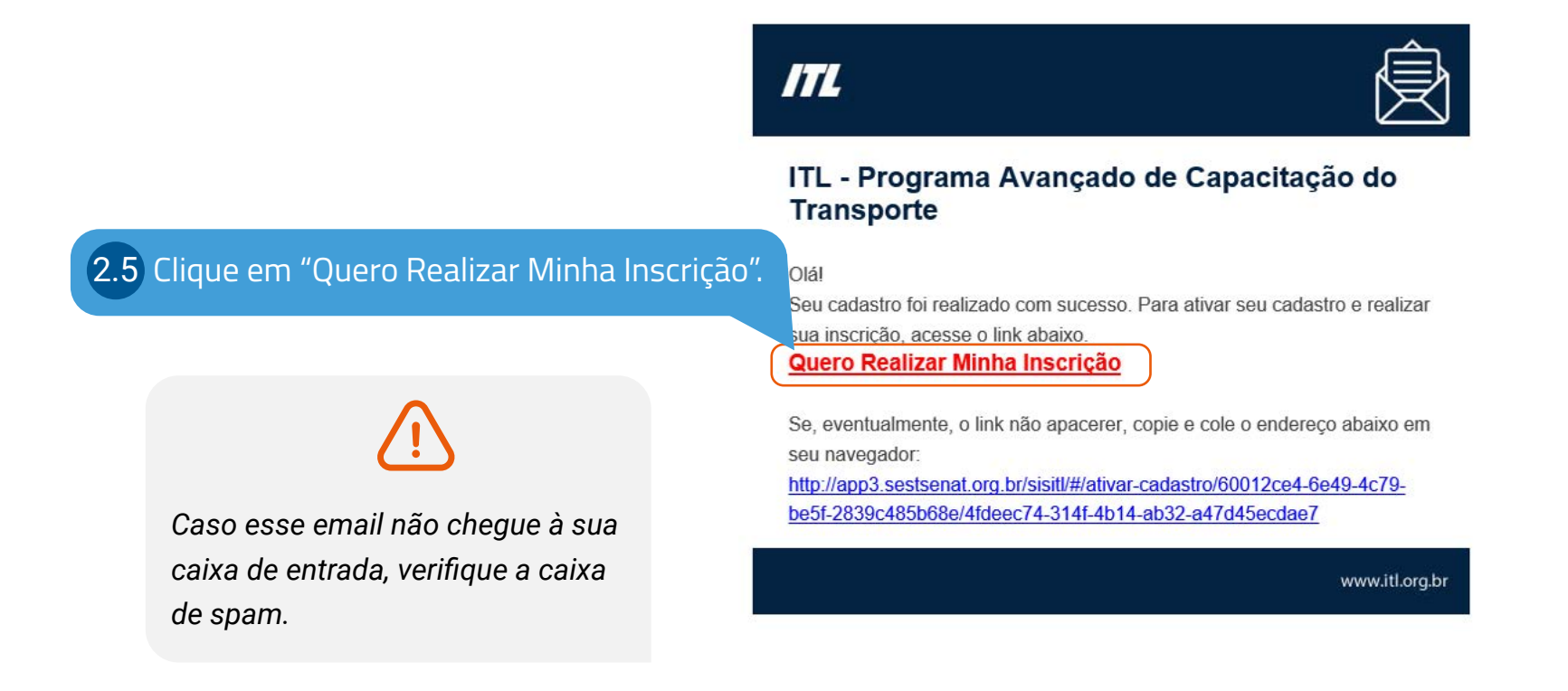

![](_page_10_Picture_1.jpeg)

<span id="page-10-0"></span>![](_page_10_Picture_2.jpeg)

#### CAPÍTULO 3

![](_page_10_Picture_4.jpeg)

![](_page_11_Picture_1.jpeg)

**3.1.1** S

<span id="page-11-0"></span>*Guia de Inscrição 2021 / Onde se inscrever? / Cadastro / Inscrição - Dados Cadastrais*

![](_page_11_Picture_4.jpeg)

![](_page_11_Picture_48.jpeg)

*Guia de Inscrição 2021 / Onde se inscrever? / Cadastro / Inscrição - Dados Cadastrais*

#### 3.1.3 Dados Pessoais, Acadêmicos e Profissionais

Nessa etapa, você precisa preencher todos os seus dados pessoais, acadêmicos e profissionais corretamente e com muita atenção, pois, a partir dessas informações, serão gerados documentos indispensáveis de maneira automática.

![](_page_12_Picture_33.jpeg)

![](_page_13_Picture_1.jpeg)

3.1.5 Selecione

*Guia de Inscrição 2021 / Onde se inscrever? / Cadastro / Inscrição - Dados Cadastrais*

#### 3.1.4 Dados Pessoais, Acadêmicos e Profissionais

![](_page_13_Picture_56.jpeg)

![](_page_14_Picture_1.jpeg)

### **<sup>3</sup> Inscrição**

*emp* cand respe *Não é aceito* nome de pe

*Guia de Inscrição 2021 / Onde se inscrever? / Cadastro / Inscrição - Dados Cadastrais*

#### 3.1.8 Responsável Financeiro na Qualidade de Fiador Coobrigado ao Pagamento

![](_page_14_Picture_82.jpeg)

*Certifique-se de preencher esses campos (responsável financeiro, CNPJ, endereço completo da empresa etc.) com todo cuidado, pois essas informações serão automaticamente inseridas no Termo de Concessão de Bolsa de Estudo, documento indispensável para realização do curso.*

![](_page_15_Picture_1.jpeg)

### <span id="page-15-0"></span>**<sup>3</sup> Inscrição**

*Guia de Inscrição 2021 / Onde se inscrever? / Cadastro / Inscrição - Termos para Impressão*

![](_page_15_Picture_4.jpeg)

Nessa etapa, é necessário ler o documento denominado de *"Termo de Concessão de Bolsa de Estudos",* que apresenta as regras para você realizar o curso, caso seja selecionado(a).

![](_page_15_Picture_45.jpeg)

![](_page_16_Picture_1.jpeg)

### **<sup>3</sup> Inscrição**

*Guia de Inscrição 2021 / Onde se inscrever? / Cadastro / Inscrição - Termos para Impressão*

Abaixo do *Termo de Concessão de Bolsa de Estudos,* estão os outros documentos necessários para a inscrição.

![](_page_16_Picture_68.jpeg)

*Caso haja alguma informação incorreta nos documentos, você pode clicar em "Anterior" para realizar o ajuste.*

*Deve assinar como responsável financeiro a pessoa da empresa que tenha competência para ordenar gastos, uma vez que o empregador se torna coobrigado ao ressarcimento do investimento caso o aluno não cumpra as condições estipuladas no Termo de Concessão de Bolsa de Estudos.*

![](_page_17_Picture_1.jpeg)

### <span id="page-17-0"></span>**<sup>3</sup> Inscrição**

*Guia de Inscrição 2021 / Onde se inscrever? / Cadastro / Inscrição - Envio de documentos*

![](_page_17_Picture_4.jpeg)

#### É necessário fazer o upload *(disponibilizar no sistema)* dos documentos listados abaixo: 3.3.1

• Termo de Concessão de Bolsa Assinado;

• Termo de Liberação do Colaborador pelo Gestor *(preenchido e assinado);*

- Documento de Identificação *(RG ou CNH);*
- Diploma *(frente e verso)* de Ensino Superior;
- Currículo atualizado.

![](_page_17_Picture_118.jpeg)

![](_page_18_Picture_1.jpeg)

<span id="page-18-0"></span>*Guia de Inscrição 2021 / Onde se inscrever? / Cadastro / Inscrição - Exclusão de documentos*

**44 ANTERIOR** 

#### 3.4 Exclusão de documentos

![](_page_18_Picture_56.jpeg)

Finalizar Inscrição

![](_page_19_Picture_1.jpeg)

<span id="page-19-0"></span>*Guia de Inscrição 2021 / Onde se inscrever? / Cadastro*

![](_page_19_Picture_4.jpeg)

## **Pronto! Inscrição finalizada.**

Agora basta aguardar o contato para agendamento da sua entrevista.

### **Fique atento(a)!**

Sua inscrição só será efetivada após o preenchimento correto de todos os dados e a submissão de todos os documentos dentro do período regular estabelecido para inscrições.

![](_page_20_Picture_1.jpeg)

<span id="page-20-0"></span>*Guia de Inscrição 2021 / Onde se inscrever? / Cadastro / Inscrição - Fique atento*

Os documentos precisam estar *legíveis* 3.5 Email de alerta e ajustes na inscrição *e assinados. O ITL não validará inscrições incompletas* ou com documentação pendente, sendo essa ação de inteira responsabilidade do candidato.

É possível sair do sistema e retornar depois para incluir documentação, mas a inscrição somente será finalizada quando todos os documentos forem enviados.

Caso você continue recebendo email ou ligação de alerta após ter concluído o processo, isso significa que *sua inscrição está com alguma pendência.*

#### ITL - Instituto de Transporte e Logística

#### Prezado(a) candidato(a),

Identificamos que você não anexou, até o momento, a documentação obrigatória para participação do processo seletivo do programa de Especialização em Gestão de Negócios (Gestão de Negócios - Turma Florianópolis/SC). Reforçamos que, só serão aceitas, inscrições com documentação completa, submetidas até o prazo final de inscrição da turma escolhida. Para anexar os arquivos, acesse o link abaixo: Inscrição

Se, eventualmente, o link não apacerer, copie e cole o endereço abaixo em seu navegado https://itl.org.br/inscricoes

Atenciosamente. Equipe ITI.

![](_page_20_Picture_13.jpeg)

![](_page_20_Picture_14.jpeg)

![](_page_21_Picture_1.jpeg)

### <span id="page-21-0"></span>**<sup>3</sup> Inscrição**

 $\overline{3.6.1}$  Para

o formulário clicando em *"Alterar Dados* 

*Guia de Inscrição 2021 / Onde se inscrever? / Cadastro / Inscrição - Verificando informações*

#### 3.6 Verificando informações

Acesse o sistema, verifique se todas as informações e assinaturas constam nos documentos e se eles estão legíveis. Caso seja necessário corrigir algum dos seus dados ou da sua empresa *(endereço, nome do responsável financeiro etc.)*, retorne a *["Dados cadastrais".](#page-11-0)*

![](_page_21_Picture_65.jpeg)

 $\sim$ 

![](_page_22_Picture_1.jpeg)

### **<sup>3</sup> Inscrição**

*Guia de Inscrição 2021 / Onde se inscrever? / Cadastro / Inscrição - Verificando informações*

Será necessário, então, retornar e seguir novamente para a etapa *"[Termos para Impressão"](#page-15-0)* e *["Envio de](#page-17-0)  [Documentos"](#page-17-0)* para disponibilizar os documentos corrigidos na plataforma.

Após o ajuste, não se esqueça de clicar em "Finalizar inscrição", para sua inscrição ser efetivada no sistema.

![](_page_22_Picture_6.jpeg)

![](_page_23_Picture_0.jpeg)